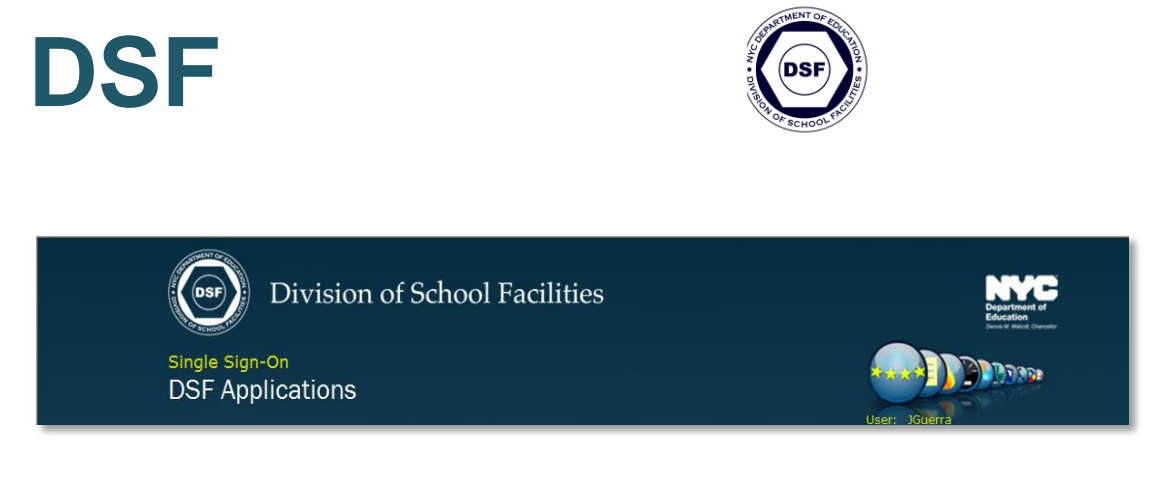

# **SINGLE SIGN-ON DSF APPLICATIONS**

Help Guidelines February 2014

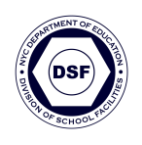

# **Table of Contents**

<span id="page-1-0"></span>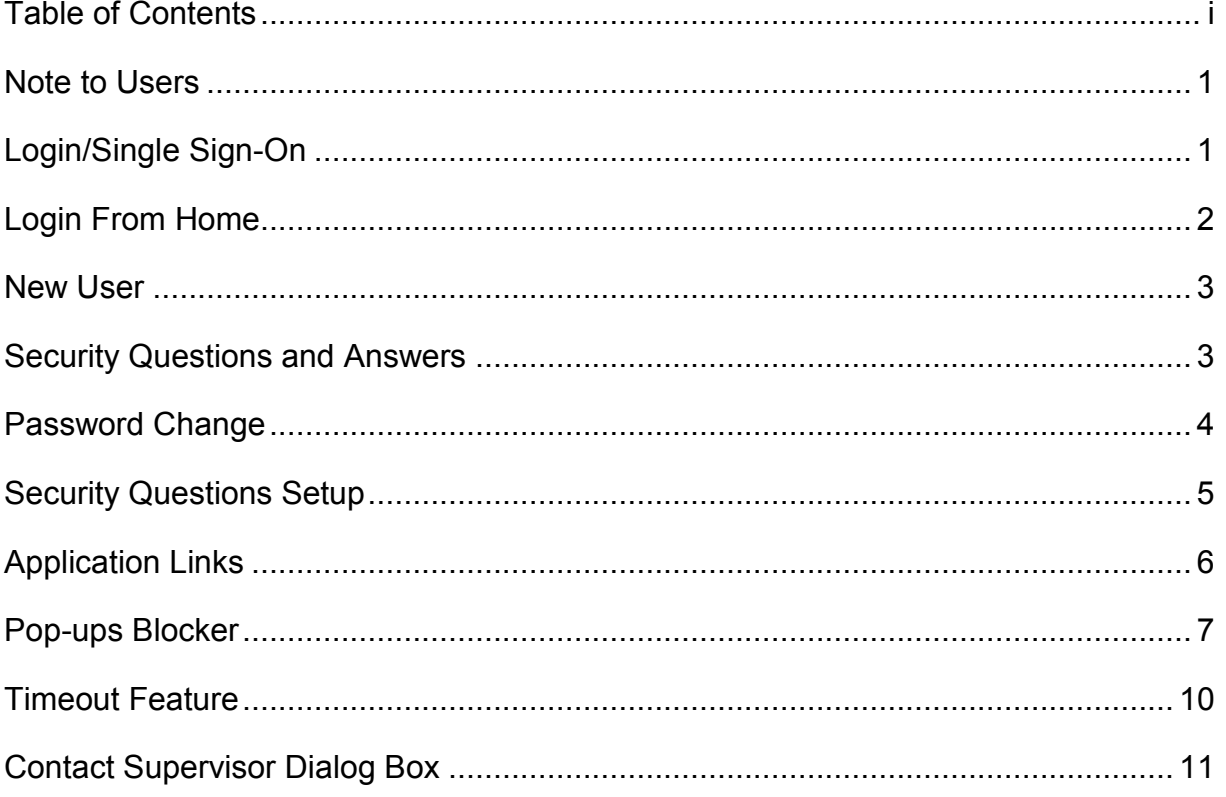

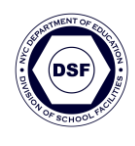

#### <span id="page-2-0"></span>**Note to Users**

To help you navigate entry into the Division of School Facilities (DSF) applications you use at DSF, the Office of Enterprise Development and Support has created the Single Sign-on application (SSO).

### <span id="page-2-1"></span>**Login/Single Sign-On**

- SSO enables users to access DSF applications via their DOE network ID (domain account).
- Users can access the Division of School Facilities web page at [http://www.opt](http://www.opt-osfns.org/nycdsf/)[osfns.org/nycdsf/](http://www.opt-osfns.org/nycdsf/) to find a link for the Single Sign-On screen.

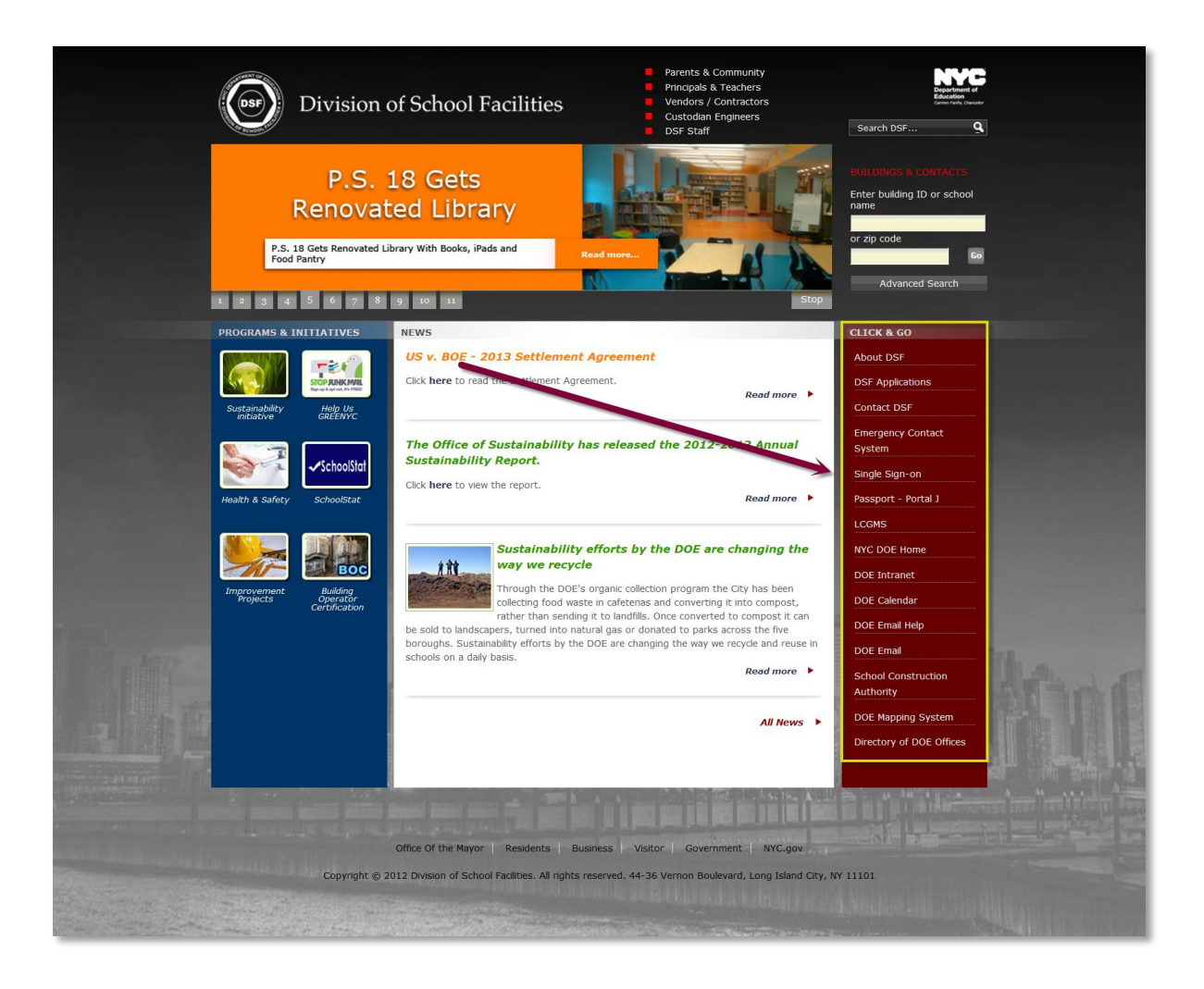

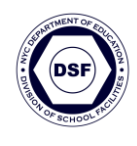

# <span id="page-3-0"></span>**Login from Home**

Users who are not on the DSF Network will be directed to the login entry screen below. Users should type in their Domain Username (e.g. DSFNT4\Network ID and Network password).

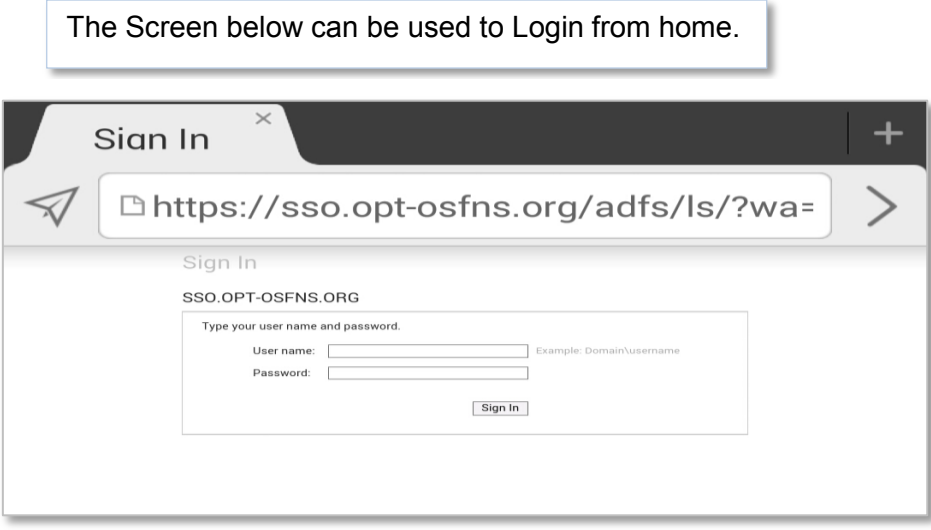

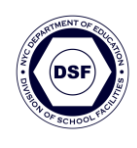

#### <span id="page-4-0"></span>**New User**

- Users who are new to DSF Applications, and have been notified by email what ID and temporary password to use, must follow the steps below to access the SSO application for the first time.
	- o Click the temporary login credential link in the email you received.

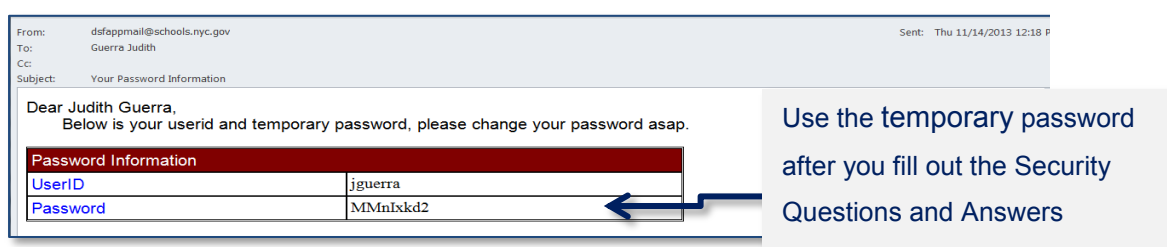

### <span id="page-4-1"></span>**Security Questions and Answers**

- After users click the login credential link, a form will be provided with four (4) questions. The first question is: "*What is your mother's maiden name"?* The next three questions can be selected by the user.
	- 1. Fill out the answers to **all** the questions.
	- 2. Click the **Submit** button.
	- 3. Click the **Close Application** button.

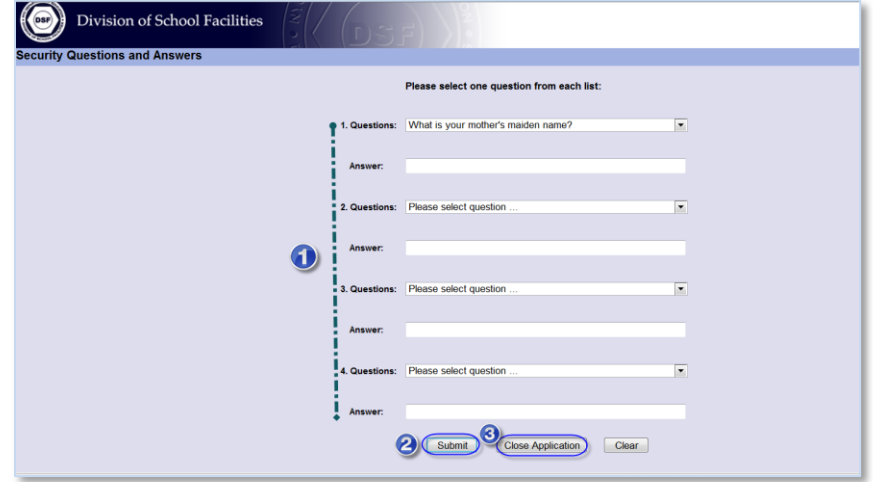

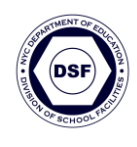

### <span id="page-5-0"></span>**Password Change**

 After the Close Application button is clicked, users will be redirected to the Change User Password Screen. Your UserID will appear in the dialog box.

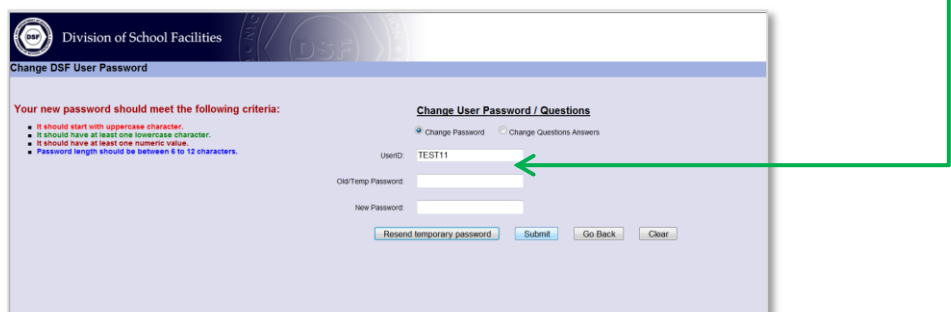

- **1.** Type the password you received in the email in the old/temp password field.
- **2.** Type your new password in the field below.
- **3.** Click the Submit button.
- **4.** After you get the password changed successfully, click the Close Application button.

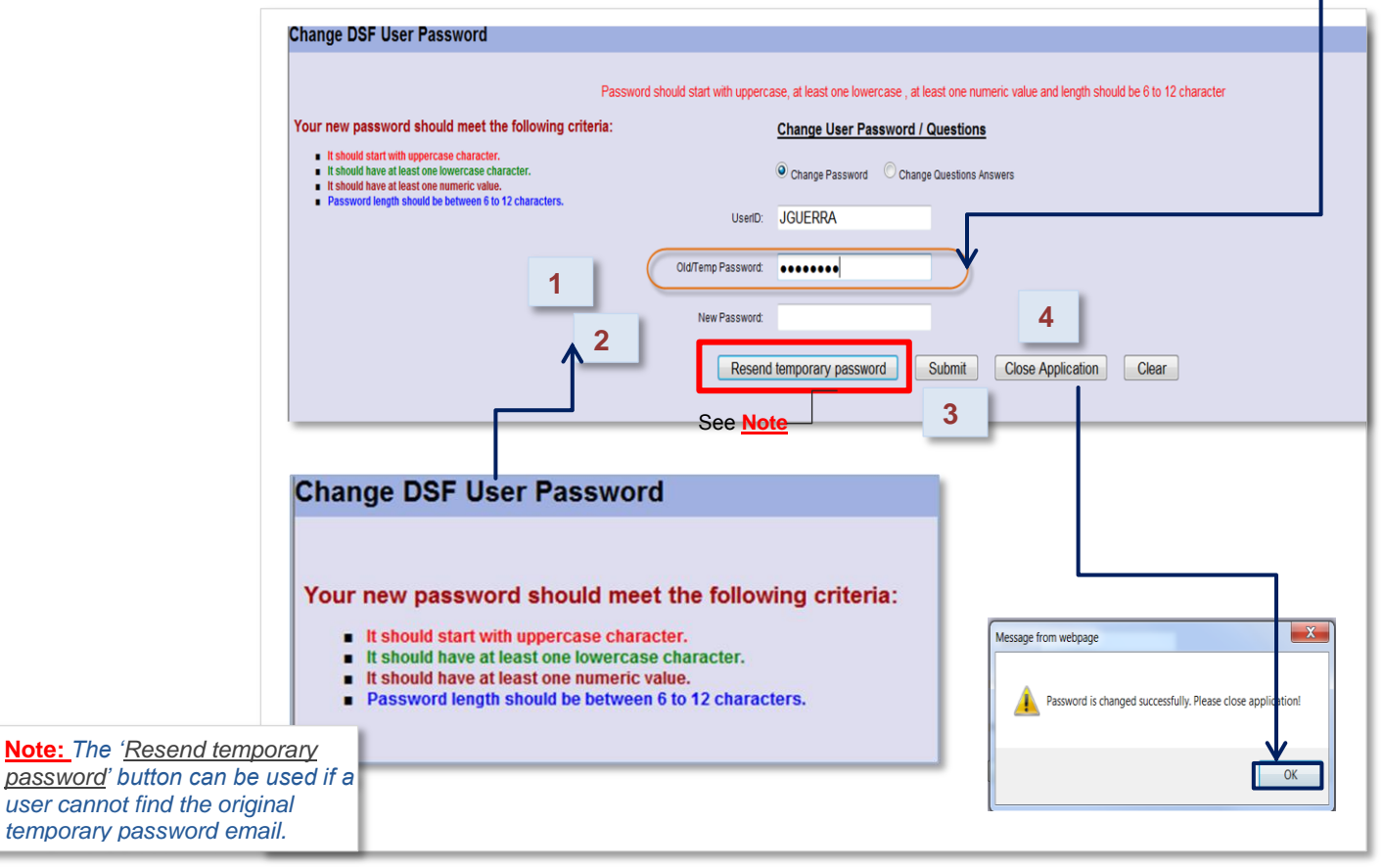

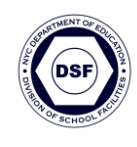

#### <span id="page-6-0"></span>**Security Questions Setup**

 Users attempting to login to the SSO for the first time and do not know their password may encounter a dialog box, which instructs them to contact the Help Desk at 718-349-5783 in order to setup security questions.

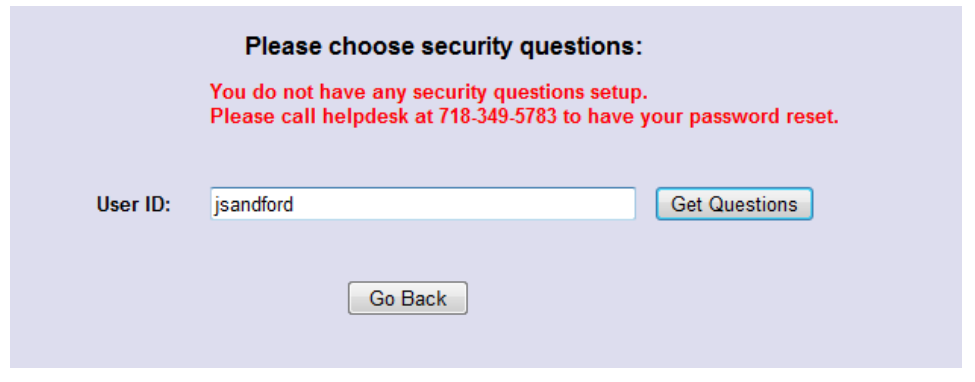

Click link for guidelines  $\longrightarrow$  [Refer to Security Questions and Answers section](#page-4-1)

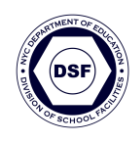

## <span id="page-7-0"></span>**Application Links**

- Once a user is *authenticated*, a list of authorized DSF SSO enabled applications will display as links in the SSO home page.
- The application links are divided into three (3) parts:
	- **A.** DSF Internet applications
	- **B.** DSF Intranet applications
	- **C.** Other/External Applications, which require a separate login (e.g. Emergency Contact System, PassPort-PortalJ, LCGMS)
- Users must click the link to gain access to the application.

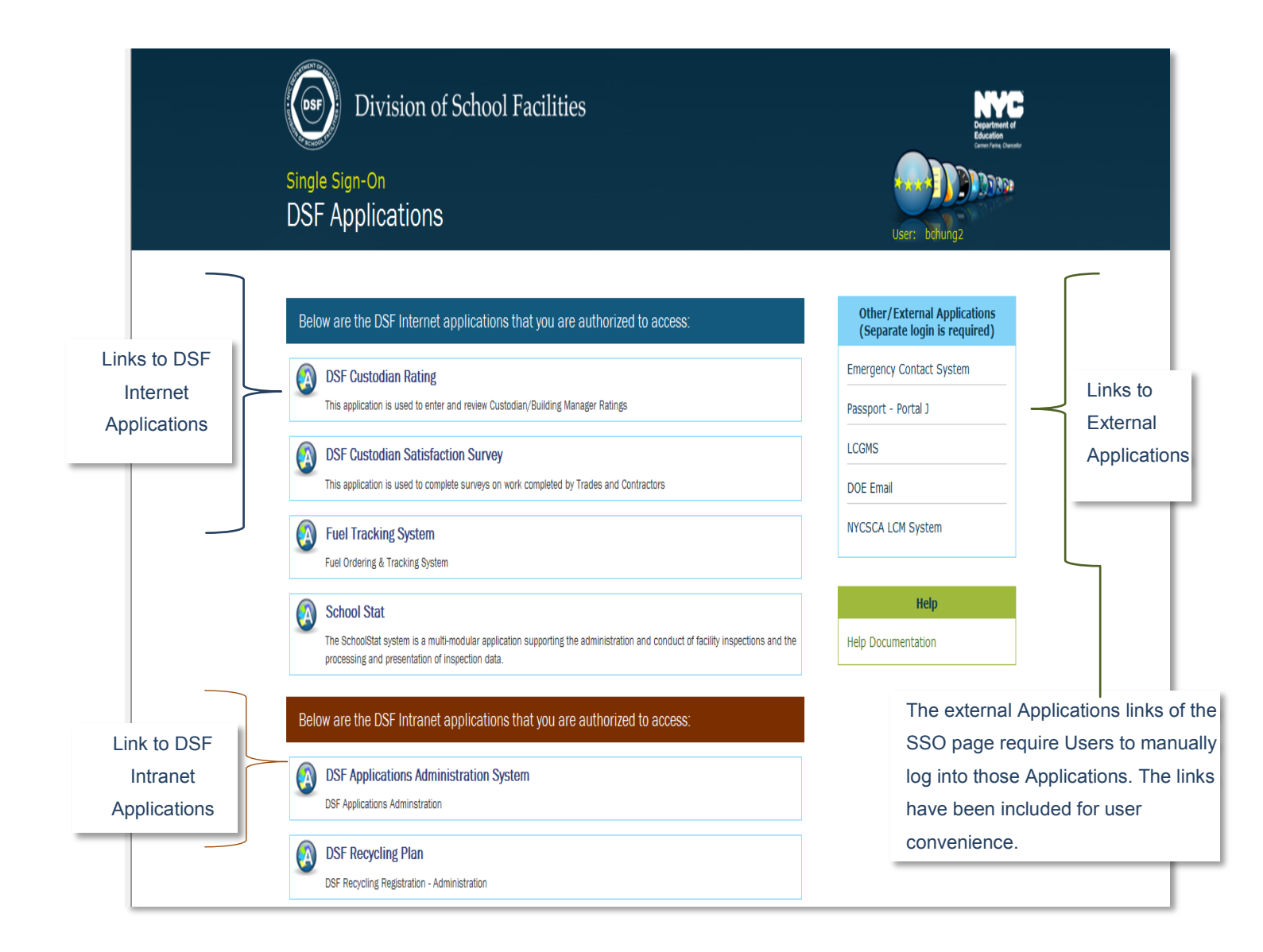

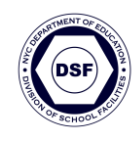

### <span id="page-8-0"></span>**Pop-ups Blocker**

The Pop-ups Blocker is often used to avoid on-line advertising.

 When a user logs on to a DSF Application, it may trigger a Pop-up Blocker message after you click the application link.

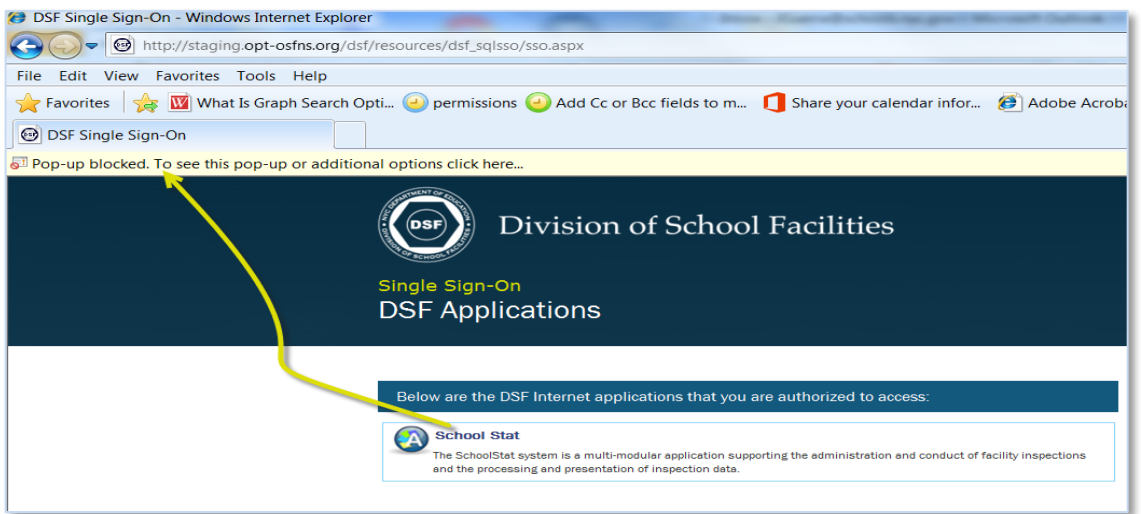

- **Internet Explorer** provides the option to change the pop-up setting.
	- 1. Click the link to turn the pop-up blocker off temporarily or always from this site.

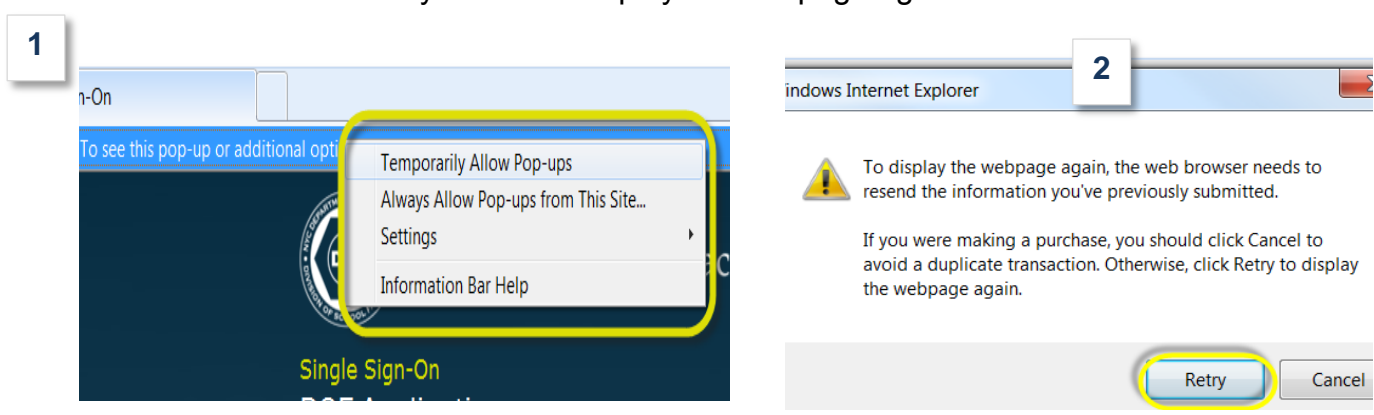

2. Click the Retry button to display the webpage again.

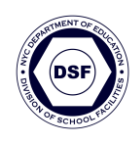

- **Firefox Browser.** FireFox requires the user to confirm a risk pop up before the actual login popup can be displayed.
- Sample of Pops up screens below, assist users in connecting to DSF Applications via single sign-on (SSO) securely.

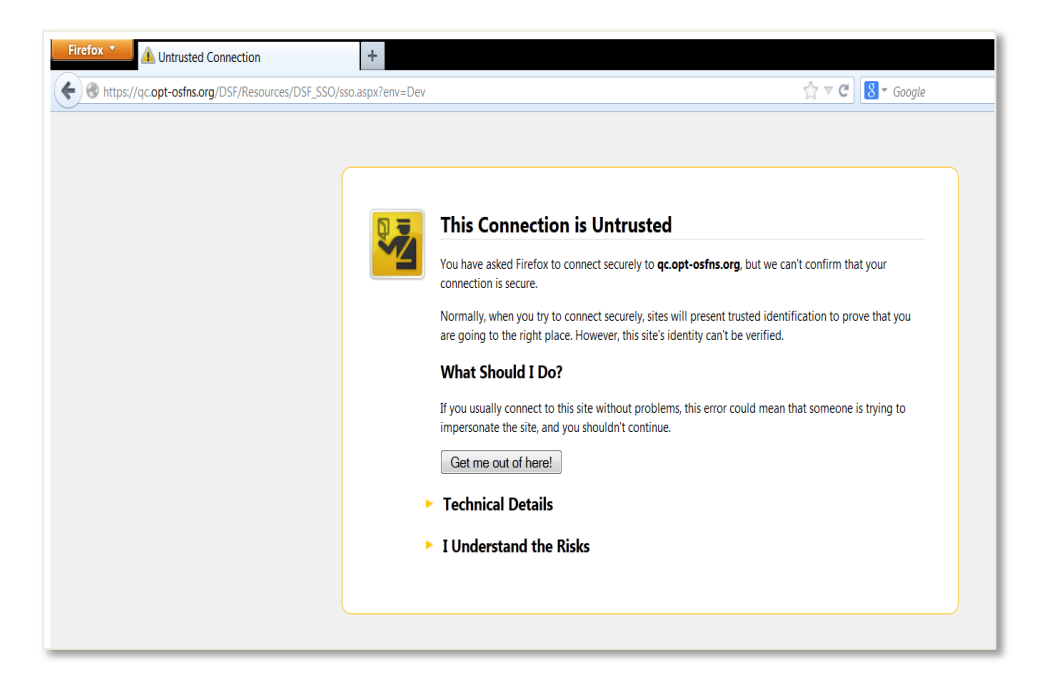

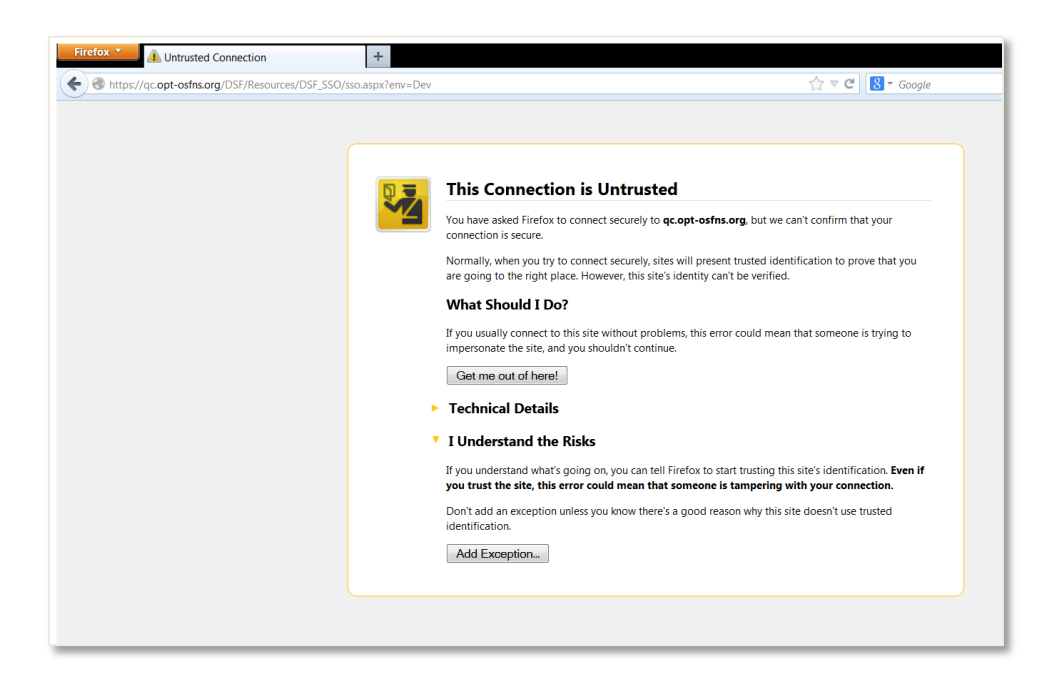

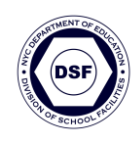

#### **Firefox Browser – Authentication Login**

Screens below, advise the user that they are overriding how Firefox identifies the DSF site.

- 1. Click the Confirm Security Exception button.
- 2. Type User Name and Password
- 3. Click OK

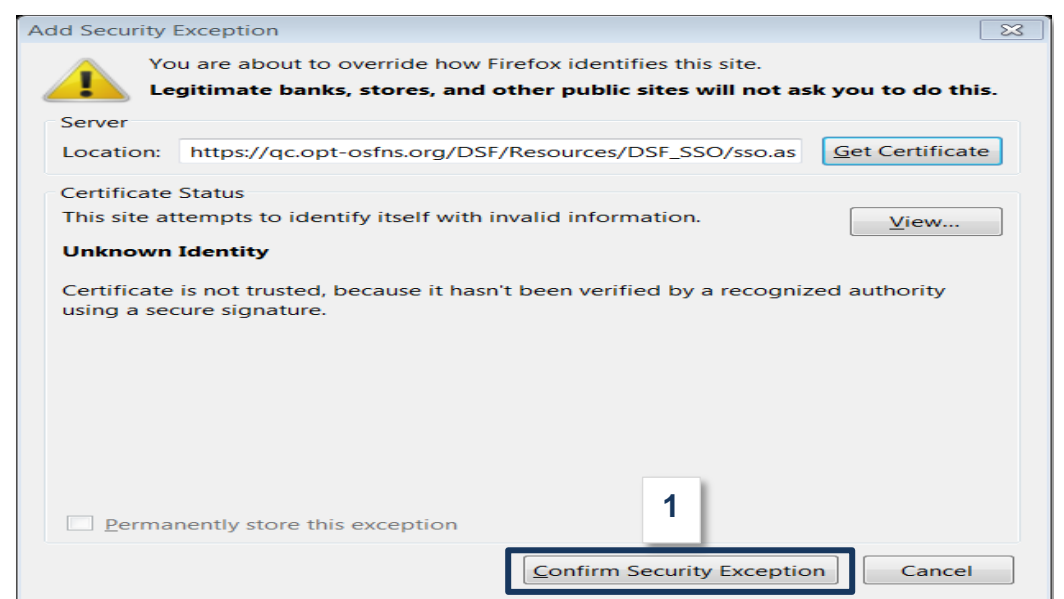

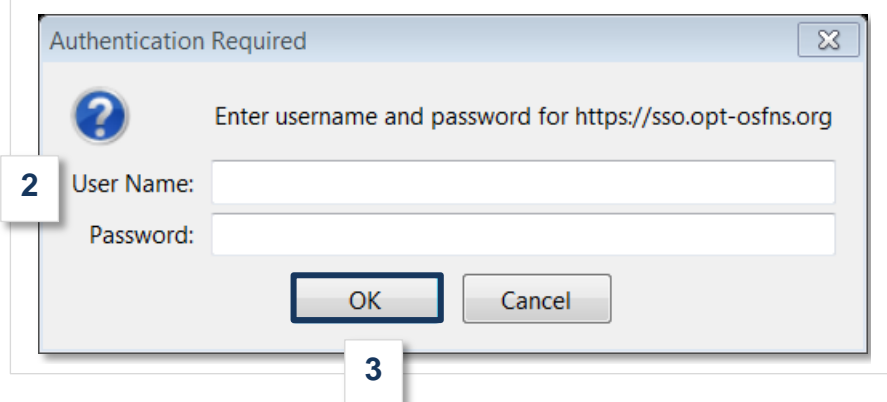

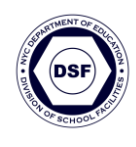

#### <span id="page-11-0"></span>**Timeout Feature**

- Each application has a timeout feature. One hour of inactivity will trigger the timeout per web page.
- If two web pages are displayed, then there will be two separate timeouts.
- The timeout feature is essential for SSO enabled applications.
- **DSF has no control access to a users' computer outside of the Vernon Boulevard** building.
- When the session is about to timeout a dialog box pops up.

#### **A.** Click the **Extend session time** button to continue.

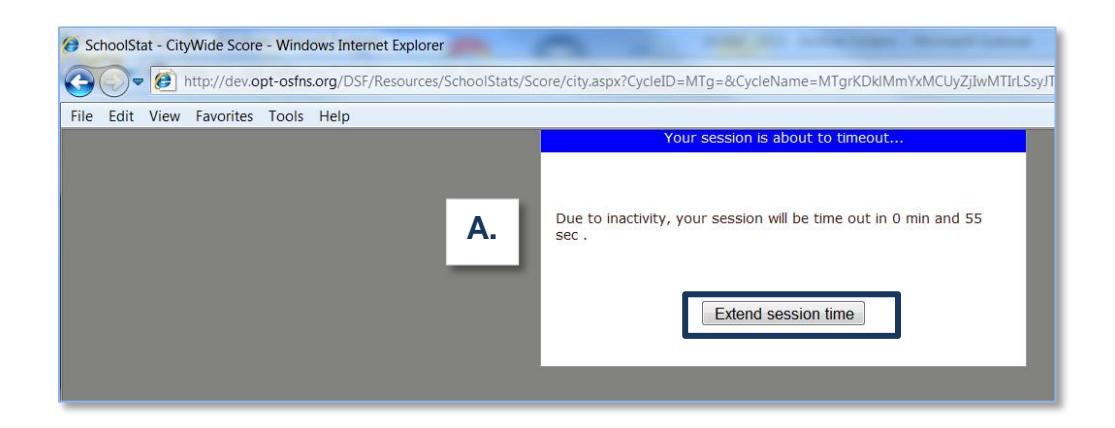

**B.** To gain access to the application after timeout occurs, users can click the link in the SSO home page.

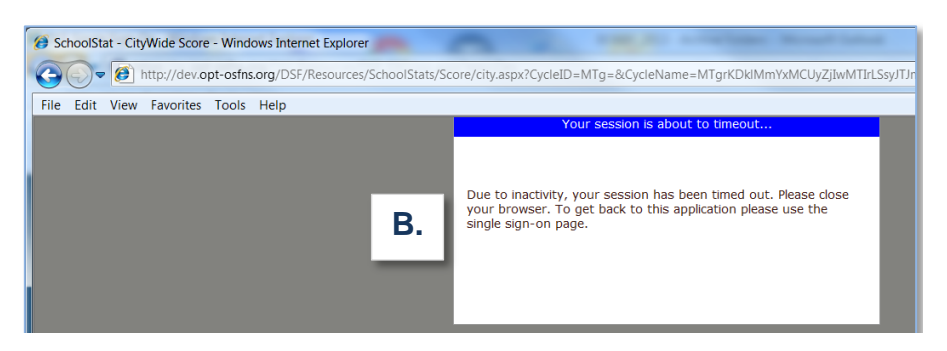

**Note: In Firefox, a popup message displays informing users to close the browser with instructions on how to gain access to the application after timeout occurs.** 

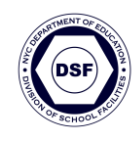

# <span id="page-12-0"></span>**Contact Supervisor Dialog Box**

 A message is given to DOE employees who do not have access to SSO applications. If you require access, please contact your supervisor who will forward the request.

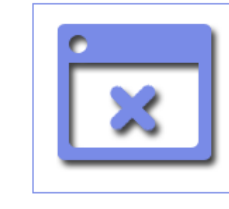

Currently you do not have access to DSF applications. Please contact your supervisor.